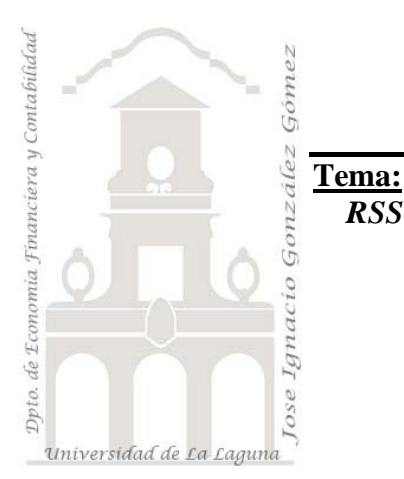

Jose Ignacio González Gómez. Departamento de Economía Financiera y Contabilidad Universidad de La Laguna www.ecofin.ull.es/users/jggomez.

*RSS en mi página web con las API de Google.* 

# *Indice*

## **1 INTRODUCCIÓN**

- **2 GENERANDO NUESTRO SCRIPT UTILIZANDO EL ASISTENTE**
- **3 INSERTANDO EL CÓDIGO EN NUESTRA WEB**

## **4 PERSONALIZANDO EL CÓDIGO**

- 4.1 CÓDIGO FUENTE Y EXPLICACIÓN
- 4.2 EL "FEED-CONTROL"
- 4.3 INSERTAR NUEVAS FUENTES RSS
- 4.4 EL FORMATO ADAPTADO, TAMAÑO DE LA LETRA, ETC…

## **5 FUENTES DE INFORMACIÓN**

#### $\mathbf 1$ **Introducción**

Nuestro objetivo en este apartado es elaborar un sistema de sindicación de contenidos (RSS) para implantarlo en nuestra Web. Para ello nos aprovecharnos de las API de Google, en concreto la Ajax Feed API para diseñar una RSS personalizada.

En primer lugar debemos darnos de alta como usuarios en la web http://code.google.com/intl/es/apis/ajaxfeeds/signup.html, de esta forma accederemos a la siguiente pantalla donde entraremos en el formulario de registro.

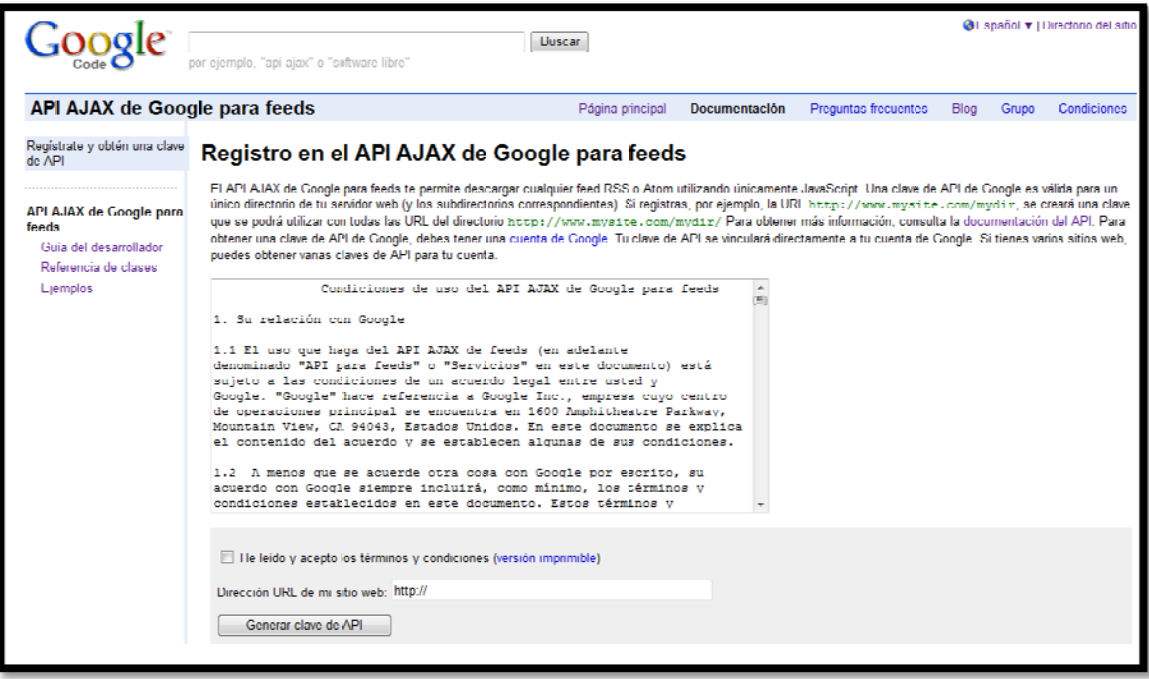

### Ilustración 1

#### Generando nuestro script utilizando el asistente  $\mathbf{2}$

Una vez registrado ya estamos en condiciones de desarrollar nuestro primer RSS con Ajax a través del asistente que tenemos a disposición.

En nuestro caso hemos seleccionado a través de nuestro administrador de Feeds (Feedreader) algunas suscripciones, como la de la pagina del portal Expansión-Ultimas Noticias (ver Ilustración 2) y otras como la del ABC Economía así como la del diario el País y su sección de economía, y hemos introducido estos nombres en el campo Feed Expression del formulario de la Ilustración 3 (ver apartado 3). Destacar que las referencias a cada feed tienen que estar separadas por comas.

De esta forma el Api se encarga de buscar en internet estas referencias que hemos dado por el nombre y detallarla debajo (ver Ilustración 3 apartado 4)

Además, como podemos ver en la citada ilustración, en el campo Title (ver apartado 2) hemos introducido el titulo que queremos añadir a nuestro Feed personalizado.

Ahora podremos previsualizar el resultado pulsando sobre el botón correspondiente y según el estilo seleccionado (apartado 1) nos generara el Feeds correspondiente (ver **Horizontal**

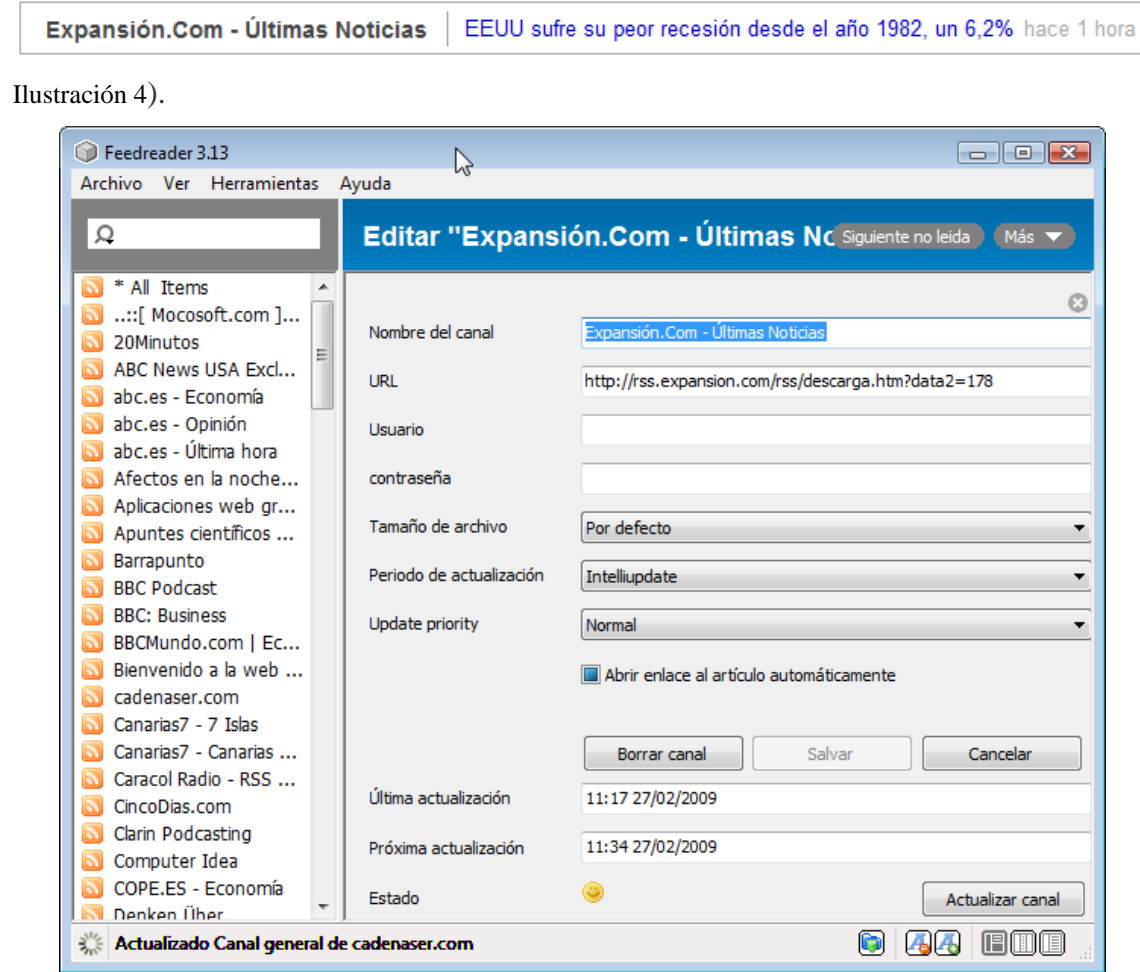

**Ilustración 2** 

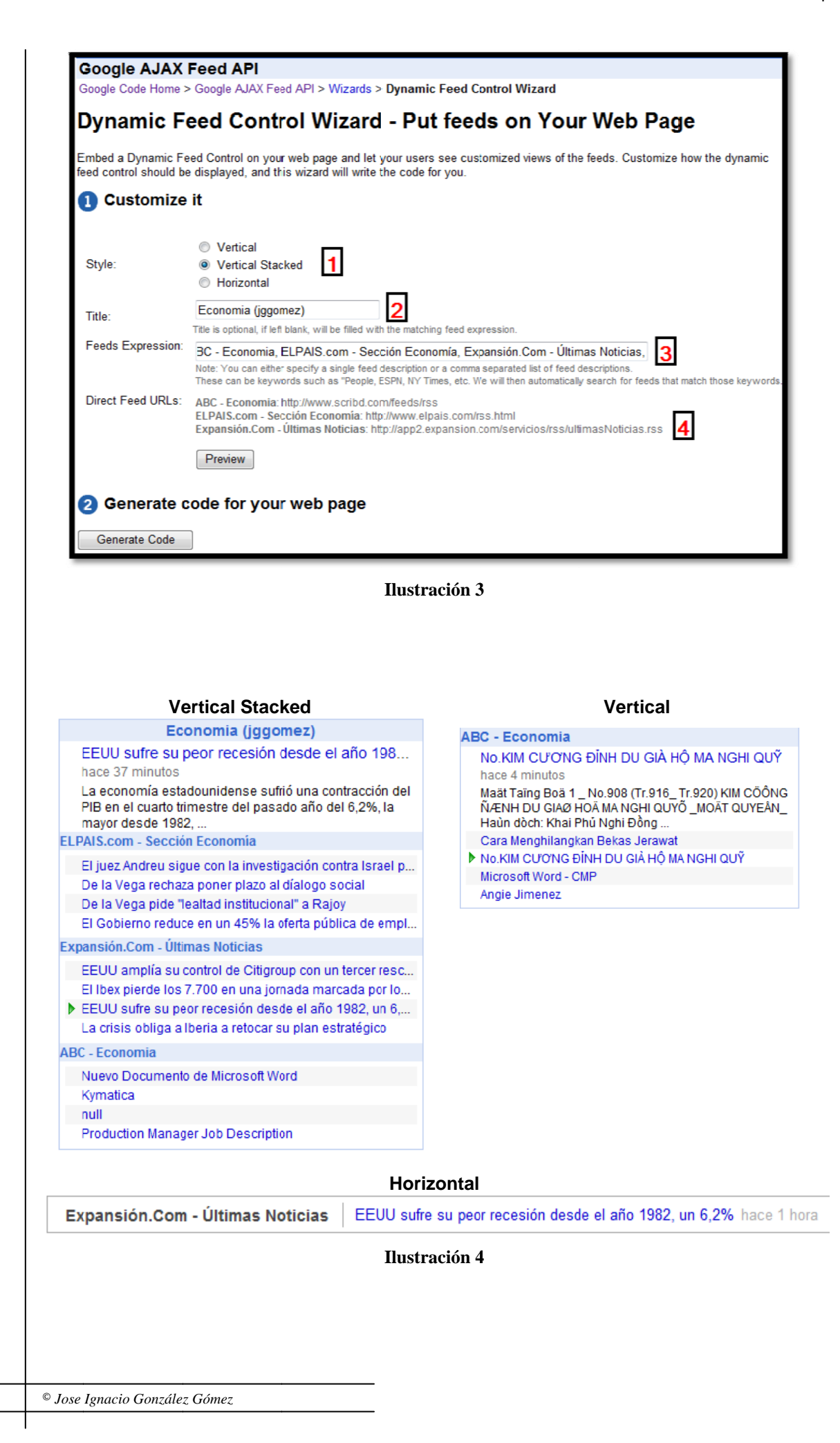

#### **3**  Insertando el código en nuestra web

Ahora pulsando sobre botón generar código se accederá a un nuevo apartado donde nos da acceso al código que tendremos que introducir en nuestra web.

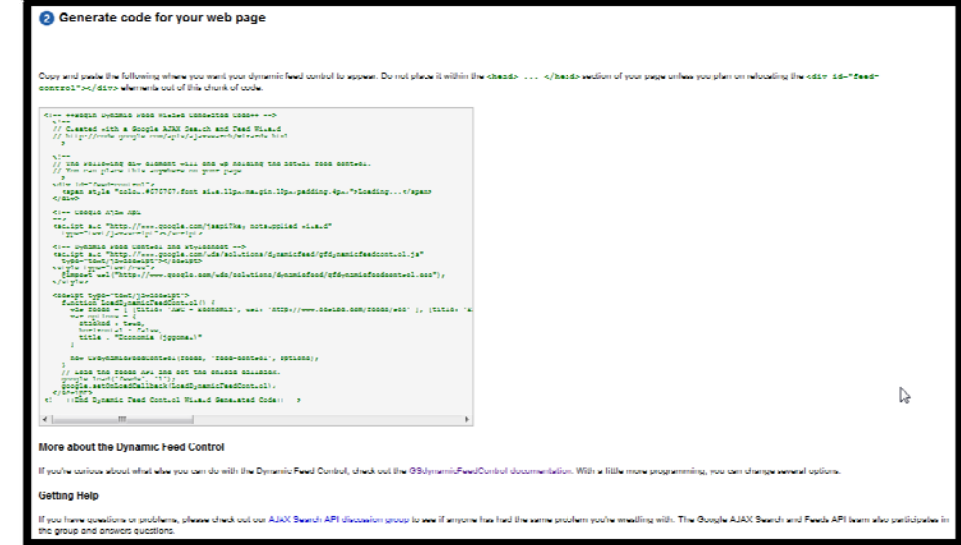

### **Ilustración 5**

Respecto a la introducción del código generado en nuestra web debemos tener en cuenta que una vez copiado este en el portapapeles las siguientes cuestiones a tener en cuenta son:

1. Debemos copiar el código generado en nuestra página (preferentemente php) entre <head> ... </head>

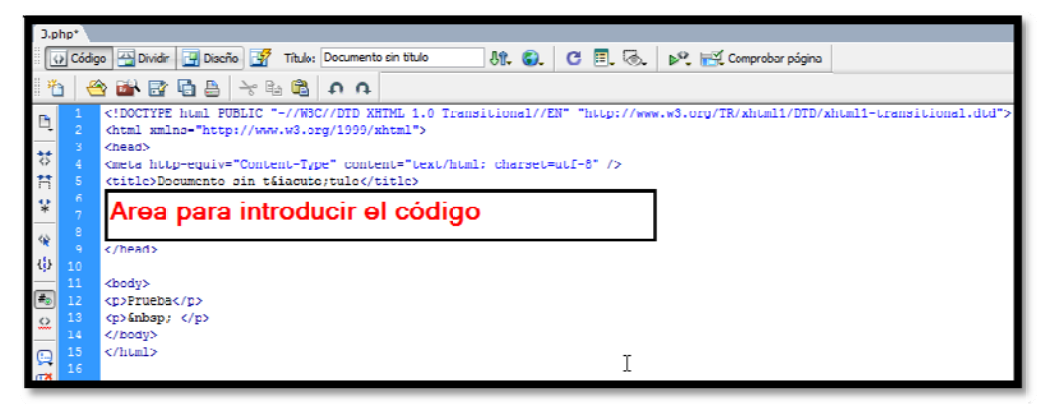

### **Ilustración 6**

Así la página con el código copiado quedaría de esta forma:

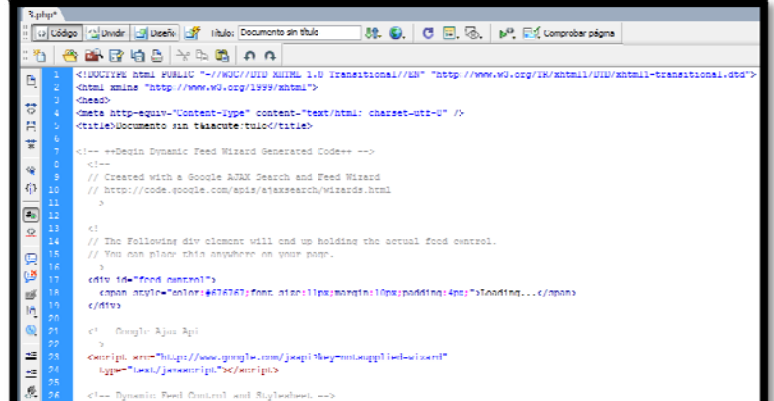

### Ilustración 7

2. Ahora vamos agregar un DIV o marquesina que llamaremos como "feedcontrol" y es donde se ejecutara la API desarrollada.

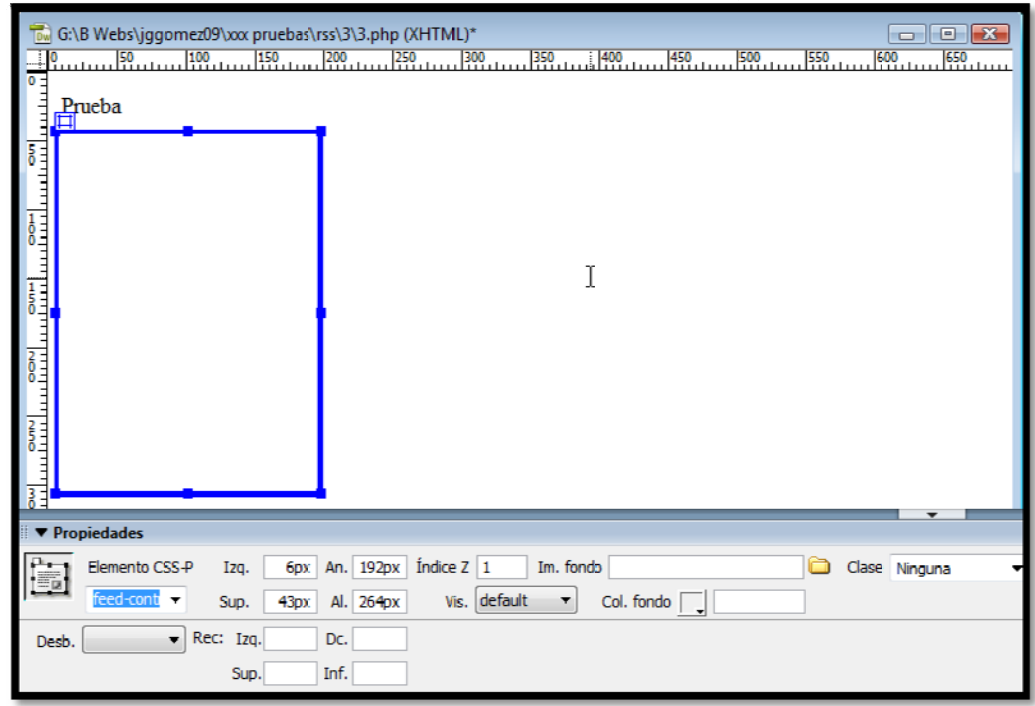

Ilustración 8

3. En modo código debemos introducir entre las etiquetas div las siguientes líneas: <div id="feed-control"></div>

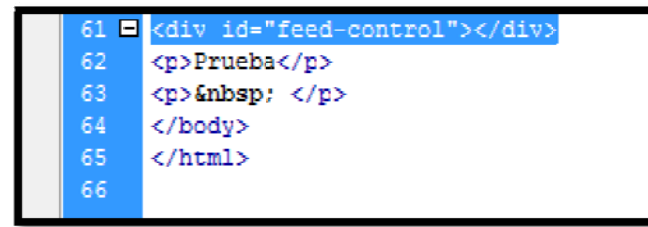

Finalmente quedaría así configurado nuestro RSS.

### Prueba

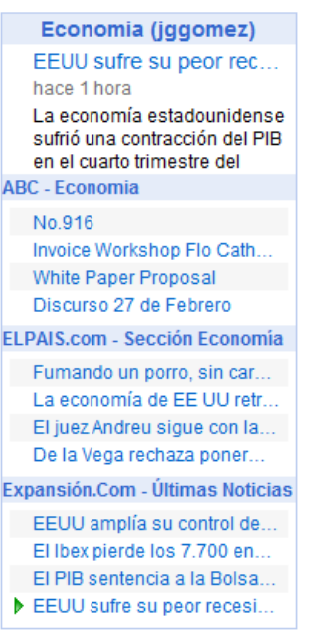

### Ilustración 9

#### $\boldsymbol{\Delta}$ Personalizando el código

#### Código Fuente y Explicación 4.1

Vamos a ver a continuación el código fuente generado con más detalle y las posibilidades de personalización con las que contamos.

Así retomando la Ilustración 5, el código generado es el que se muestra a continuación con mayor detalle.

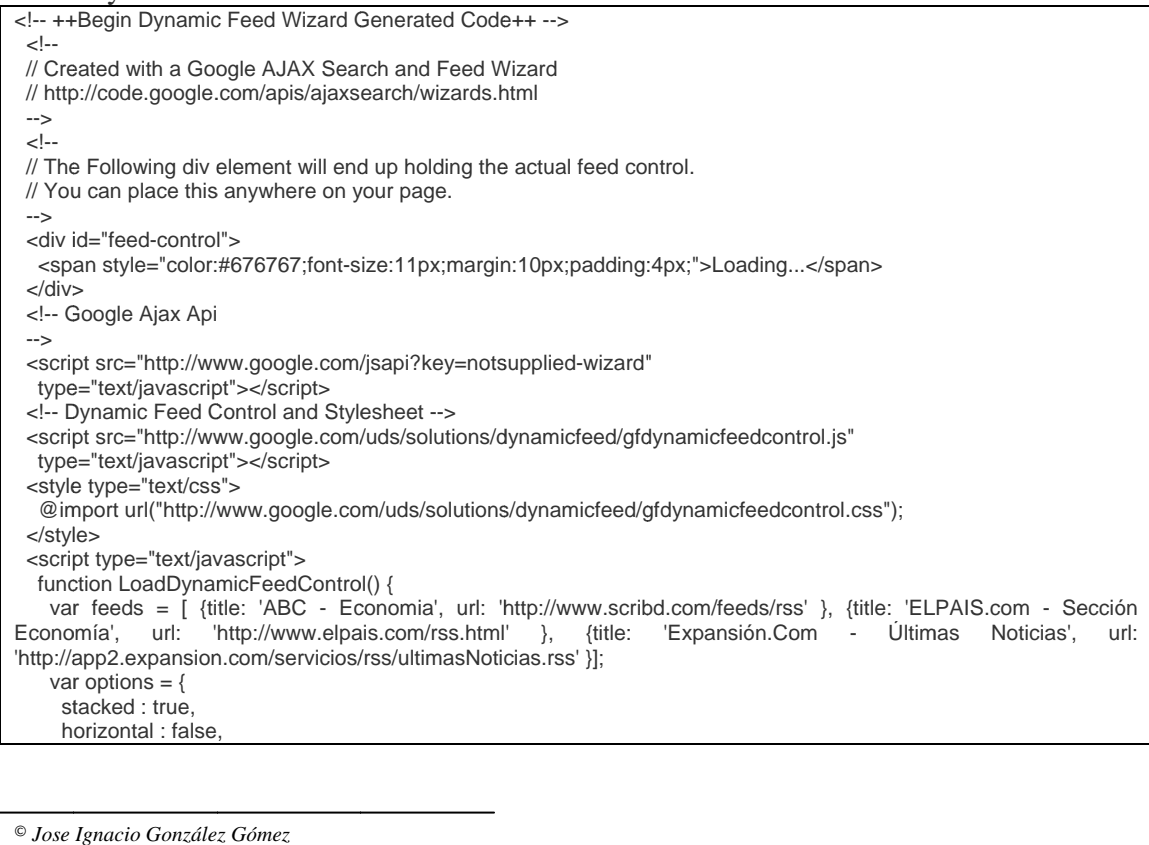

title : "Economia (jggomez) -1 new GFdynamicFeedControl(feeds, 'feed-control', options); // Load the feeds API and set the onload callback. google.load('feeds', '1'); google.setOnLoadCallback(LoadDynamicFeedControl);  $\epsilon$ /scripts <!-- ++End Dynamic Feed Control Wizard Generated Code++ -->

En forma de imagen tendríamos la siguiente que pasamos a comentar.

```
<!-- ++Begin Dynamic Feed Wizard Generated Code++ -->
 \leq 1// Created with a Google AJAX Search and Feed Wizard
 // http://code.google.com/apis/ajaxsearch/wizards.html
 -ki.
 // The Following div element will end up holding the actual feed control.
 // You can place this anywhere on your page.
 \sim-><br>iiv id="feed-control"> 1<br><span style="color:#676767;font-size:11px;margin:10px;padding:4px;">Loading...</span>
 <div id="feed-control">
 \langle/div>
 <!-- Google Ajax Api
  ---
 <script src="http://www.google.com/jsapi?key=notsupplied-wizard"
   type="text/javascript"></script>
 <!-- Dynamic Feed Control and Stylesheet -->
 <script src="http://www.google.com/uds/solutions/dynamicfeed/gfdynamicfeedcontrol.js"
   type="text/javascript"></script>
 <style type="text/css">
   @import url("http://www.google.com/uds/solutions/dynamicfeed/gfdynamicfeedcontrol.css");
 </style>
 <script type="text/javascript">
   function LoadDynamicFeedControl() {
     var feeds = [ {title: 'ABC - Economia', url: 'http://www.scribd.com/feeds/rss' }, {title
     var options = \{stacked : true,
       horizontal : false,
       title : "Economia (jggomez)" 3
     \mathbf{I}new GFdynamicFeedControl(feeds, 'feed-control', options);
   \overline{\phantom{a}}// Load the feeds API and set the onload callback.
   google.load('feeds', '1');
   google.setOnLoadCallback(LoadDynamicFeedControl);
 </script>
<!-- ++End Dynamic Feed Control Wizard Generated Code++ -->
                \mathbf{m}
```
### **Ilustración 10**

## 4.2 El "feed-control"

Retomando la Ilustración 8 recordemos que este es el nombre del control donde vamos a incrustar las Rss., si quisiéramos cambiarlo tendríamos que adaptar el código de referencia según lo hemos llamado en el apartado 1 de la Ilustración 10.

## 4.3 Insertar nuevas fuentes Rss

### Prueba

Economia (iggomez) My Reaction to David Br... hace 7 minutos My Reaction to David Brooks' Latest Column on Obama (and it's not pretty) By Sally Expansión.Com - Últimas Noticias EEUU amplía su control de ... Onel quiere el 'divorcio' de GM El Ibex pierde los 7.600 en u... El Gobierno "no pone plazo" ... **ABC** - Fconomia Video Rubric RO PCBE09-10 2009 Soccer Calendar My Reaction to David Brooks **ELPAIS.com - Sección Economía** La FIA anuncia propuestas "... Ercros contabiliza una depre... La economía de EE UU retro... Fumando un porro, sin carn... La Vanguardia - Economía La economía de EE.UU. se ... El Gobierno recorta a la mita...

**Ilustración** 11

El Euribor cae al 2,135% en f... El IPC armonizado cae hast...

En caso de querer aumentar o modificar los enlaces RSS disponibles y no acudir otra vez al asistente debemos modificarlo en la parte de código expuesta en el apartado 2 de la Ilustración 10.

Así por ejemplo si quisiéramos incorporar a nuestra RSS personalizado la fuente del Diario la Vanguardia-Economía, la modificación manual del código seria como la que mostramos a continuación, subrayado en azul.

Con lo que el resultado obtenido seria simplemente que se añade un bloque más a nuestro RSS informativo personalizado, ver Ilustración 11.

### <script type="text/javascript"> function LoadDvnamicFeedControl() { var feeds = [ {title: 'ABC - Economia', url: 'http://www.scribd.com/feeds/rss' }, { title: 'ELPAIS.com - Sección Economía', url: 'http://www.elpais.com/rss.html' }, {title: 'Expansión. Com - Últimas Noticias', url: 'http://app2.expansion.com/servicios/rss/ultimasNoticias.rss' }, [title /www.lavanouardia.es/1v24h/rss/  $var options = \{$ stacked : true, horizontal : false, title : "Economia (jggomez)" À

### **I Ilustración 1 2**

## *4.4 El forma ato adapta do, tamañ ño de la le etra, etc…*

Si quisiéramos cambiar las propiedades de diseño, tal como color y tamaño de la letra, etc esto lo podremos hacer modificándolo la hoja de estilo asociada al script, para ello debemos fijarnos en la Ilustración 10 en el apartado concreto que dice:

```
<style type="text/css">
 @import url("http://www.google.com/uds/solutions/dynamicfeed/gfdynamicfeedcontrol.css")
```
### **I Ilustración 13 3**

Esto significa que el script carga la hoja de estilo de la pagina web de Google en el directorio señalado en la ruta anterior, esto implica que no podremos modificar la hoja de estilo al no estar en nuestro servidor.

9

© *Jose Ignacio González z Gómez*

Por tanto la propuesta que hacemos es copiar esa hoja de estilo en nuestro servidor y cambiarle el nombre para desde ahí poder realizar las adaptaciones convenientes, para  $1a$ ello simplemente vamos dirección señalada. decir a es http://www.google.com/uds/solutions/dynamicfeed/gfdynamicfeedcontrol.css la descargamos en local y cambiamos el nombre por ejemplo "estilo.css".

Ahora simplemente lo que tenemos es que modificar sensiblemente el script para que no vaya a google a buscar la hoja de estilo sino que a nuestro sitio local donde la misma esta almacenada y vincularla, algo similar a esto IMPORT URL ("css/MisEstilos.css").

De esta forma nos quedaría el script modificado como:

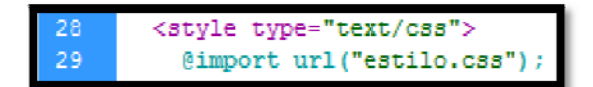

### Ilustración 14

### Prueba

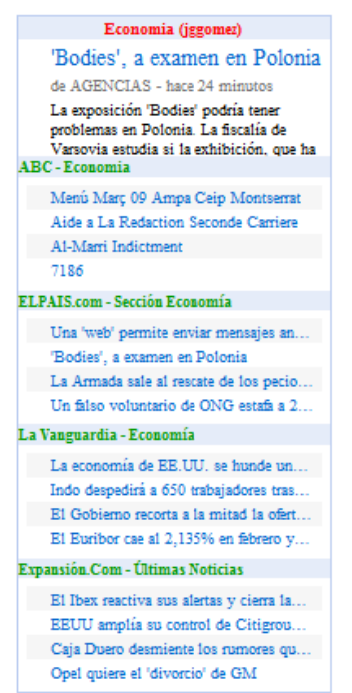

Y desde ahí ya podremos cambiar los tipos de letra, tamaño, etc... según nuestros gustos o necesidades a través de nuestro editor web preferido.

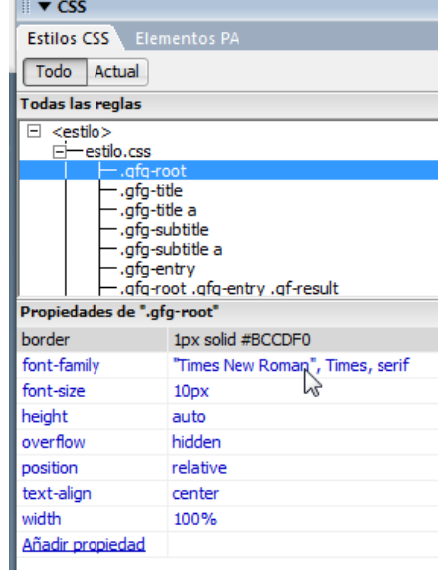

### Ilustración 16

Ilustración 15

En este caso hemos cambiado las letras (Times Roman y tamaño) así como los colores, dando como resultado la Ilustración 15, diferente a la original.

#### Fuentes de información 5

http://www.google.com/uds/solutions/wizards/dynamicfeed.html

http://code.google.com/intl/es/